**Milos Prudek Anne-Marie Mahfouf Lauri Watts Çeviri: Emir SARI**

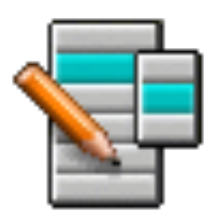

# **˙Içindekiler**

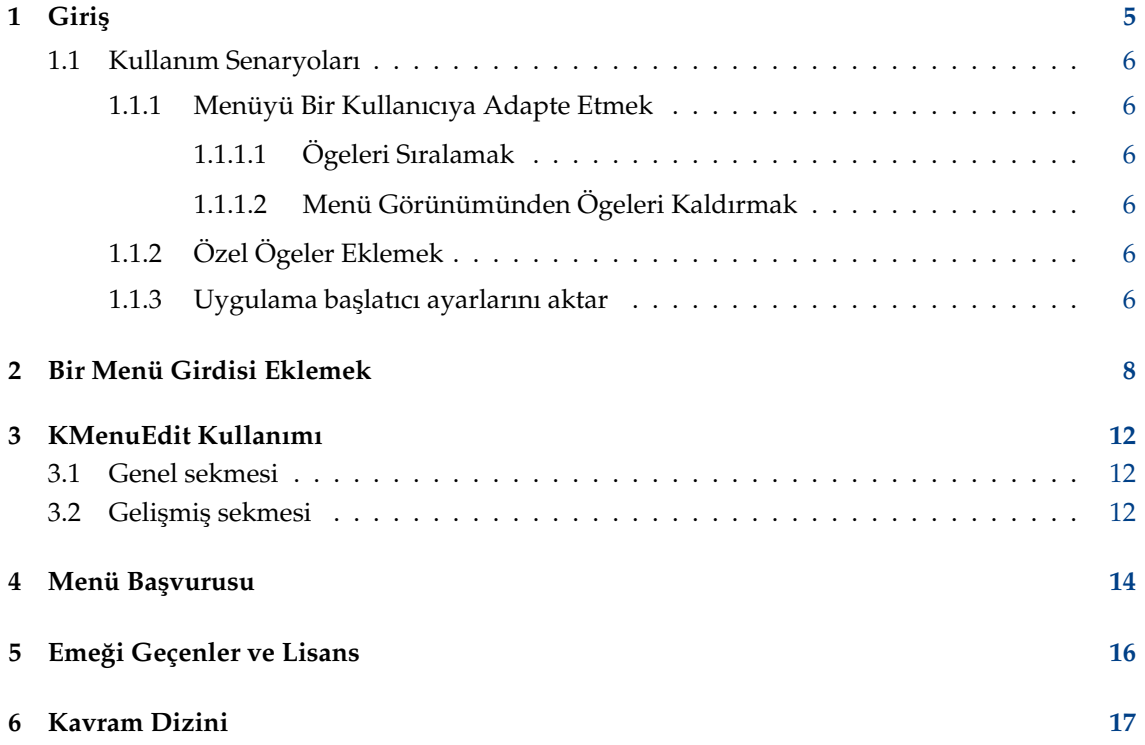

#### **Özet**

KMenuEdit, KDE uygulama başlatıcılardan birini düzenlemenize olanak verir.

# <span id="page-4-0"></span>**Giri¸s**

KMenuEdit KDE uygulama başlatıcıların menülerini düzenlemeye izin verir.

KMenuEdit, paneldeki uygulama başlatıcı düğmesine farenin sağ tuşu ile tıklayıp Uygulamaları Düzenle...'yi seçerek veya KRunner satırına kmenuedit yazarak başlatılabilir.

KMenuEdit, şunları yapmanıza izin verir:

- Geçerli uygulama başlatıcı tarafından kullanılan menüyü görüntülemek ve düzenlemek
- Ögeleri ve alt menüleri **Kes**, **Kopyala** ve **Yapı¸stır** yapmak
- Ögeler ve alt menüler oluşturmak ve onları silmek
- Ögelerin ve alt menülerin sıralamasını değiştirmek
- Yeni ögeler ve alt menüler eklemek ve ögeleri gizlemek

Bilgisayarda kurulu olan tüm uygulamalar öntanımlı olarak tüm kullanıcıların uygulama başlatıcıları menüsünde görünür. Uygulamalar birkaç farklı menüde birden çok kez görünebilir. Masaüstü menü belirtiminde tanımlanan boş alt menü kategorileri de görünür; ancak bu kategorilere ait uygulamaları kurmadığınız sürece başlatıcılar bu menüde görünmez.

Ağaç görünümünün iki farklı girdi türü vardır:

- Alt menü: Yalnızca **Ad, Yorum** ve **Açıklama** alanları ve bir simge seçme düğmesi etkindir; Gelişmiş sekmesi devre dışıdır. Herhangi bir alt menü ek ögeler veya alt menüler içerebilir.
- Ögeler: Eklemek istediğiniz uygulama için veri girişinde bu girdiyi kullanın. Ayrıntılı bilgi için [KMenuEdit Kullanımı](#page-11-3) bölümüne bakın.

KMenuEdit'in iki ağaç görünümü kipi vardır - normal ve gizli girdiler. İkincisini görmek için Genel Seçenekler sayfasındaki Gizli girdileri göster yapılandırma seçeneğini işaretleyin.

Ağaçtaki gizli görünüm kipinde birçok ek girdi görünür. Birkaç gizli girdi, yalnızca başka girdilerin kopyası gibi görünür; ancak farklı komut seçeneklerine sahiptir. Genellikle bu gizli girdileri asla değiştirmemelisiniz; aksi takdirde sistemin bazı işlevlerini bozma riskiniz vardır.

Gizli kipte, ağaçtaki üst düzey öge olarak özel bir **.hidden [Gizli]** alt menüsü görünür. Bu özel alt menü düzenlenemez. Bu alt menüde, silinen tüm ögeler bir sonraki KMenuEdit başlatımında gösterilir.

Grafik arayüz kullanarak bu özel menüdeki girdileri silmek olanaklı değildir. KMenuEdit'in her bir sonraki ba¸slatımında bu girdiler yeniden ortaya çıkarlar.

### <span id="page-5-0"></span>**1.1 Kullanım Senaryoları**

### <span id="page-5-1"></span>**1.1.1 Menüyü Bir Kullanıcıya Adapte Etmek**

#### <span id="page-5-2"></span>**1.1.1.1 Ögeleri Sıralamak**

Bu, yalnızca uygulama başlatıcı menüsünde görünen alt menülerin ve ögelerin görüntülendiği gizli görünüm kipinde yapılmalıdır.

Öntanımlı olarak menü, İngilizce adlar veya açıklamalar kullanılarak abecesel olarak sıralanmıştır. Bu nedenle, İngilizceden başka bir dil kullanıldığında bazı alt menüler ve ögeler sıralanmamış olarak görünecektir.

Ada veya açıklamaya göre sıralamak için **Düzen** → **Sırala** menü ögesini kullanın. Klasik uygulama başlatıcısını kullanıyorsanız ayarlar iletişim kutusundaki ilgili Biçim seçeneğini seçmelisiniz. Onları burada ada göre sıralıyorsanız Kickoff ba¸slatıcısındaki **Uygulamaları ada göre göster** seçeneğini işaretleyin.

Sık kullandığınız ögelerinizi veya alt menülerinizi; örneğin, gruplamak, onları daha kolay seçmenizi sağlar. Ağaçtaki belirli ögelerin veya alt menülerin sıralamasını değiştirmek için araç çubuğundaki **Yukarı Taşı** veya A**şağı Taşı** düğmelerini kullanın veya bu eylemleri menüden seçin.

Tüm uygulama ba¸slatıcıları, KMenuEdit içinde tanımlı alt menü sıralamasını kullanır.

#### <span id="page-5-3"></span>**1.1.1.2 Menü Görünümünden Ögeleri Kaldırmak**

Bilgisayarda kurulu tüm uygulamaları göstermek bazı kullanıcılar için kafa karıştırıcı olabilir, bu nedenle daha az kullanılan bazı ögeleri veya alt menüleri gizlemek isteyebilirsiniz. Bunu yapmanın iki farklı yolu vardır:

Gizli girdiler olmayan normal görünüm kipine geçin. Ögeleri silerseniz onlar **.hidden [Gizli]** alt menüsüne taşınırlar. Yeniden menüde görüntülemek için onları ağaca geri taşıyabilirsiniz.

Bir alt menüyü silerseniz tüm ögeleri ve alt menüleriyle birlikte gerçekten silinecektir. Onları yeniden olu¸sturmak için **Düzen** → **Menü Sistemini Geri Yükle** ögesini kullanabilirsiniz; ancak bu tüm özelleştirilmiş ögelerinizi, alt menülerinizi ve ilgili). desktop dosyalarınızı kaldıracaktır.

Bir uygulama başlatıcının menüsündeki ögeleri ve alt menüleri kaldırmanın yeğlenen yöntemi **Genel** sekmesindeki **Gizli girdi** kutusunu i¸saretlemek ve gizli görünüm kipine geçmektir. Bu kipte menü yapısını yok etmeden değişikliklerinizi geri alabilirsiniz. Tek dezavantajı, tüm alt menüyü görünümden gizlemek için bir alt menüdeki tüm girişleri elle gizlemeniz gerekmesidir.

### <span id="page-5-4"></span>**1.1.2 Özel Ögeler Eklemek**

Özel ögeler (alt menü veya öge) eklemek için menüdeki veya araç çubuğundaki eylemleri kullanın. Ögelerin bir Ad ve Komut'a gereksinimi vardır, komut girişi olmadan hiçbir öge kaydedilmez ve ekleme işleminiz kaybolur.

Bir girdi eklerseniz ağaçta asıl vurgulanan konuma alt girdi olarak eklenir. Bir girdiyi üst düzey bir girdi yapmak için fareyle sürükleyerek veya **Aşağı Taşı** düğmesini kullanarak ağacın altına taşıyın.

### <span id="page-5-5"></span>**1.1.3 Uygulama ba¸slatıcı ayarlarını aktar**

Menü ayarlarını grafik arayüz kullanarak aktarmanın bir yolu yoktur; bunu elle aşağıdaki dosyaları hedef kullanıcıya kopyalayarak yapmalısınız:

KMenuEdit menü hiyerarşisini \$ (qtpaths --paths GenericConfigLocation) klasöründeki me nus/applications-kmenuedit.menu dosyasında depolar; \$ (qtpaths --paths GenericDataLoca tion) klasöründeki desktop-directories dosyasında oluşturduğunuz alt menü dosyaları için desktop dosyaları bulunur. \$(qtpaths --paths GenericDataLocation) klasöründeki applicati ons/ dosyasında oluşturduğunuz özel ögeler için desktop dosyalarını bulursunuz.

Her bir uygulama için kısayollar \$ (qtpaths --paths GenericConfigLocation) klasöründeki k globalshortcutsrc dosyasında depolanır; ancak içe/dışa aktarma çalışmaz; çünkü kısayolların UUID'leri, .desktop dosyaları aynı olsa bile sistemler arasında eşleşmez. Tüm kısayolları elle yeniden atamanız gerekir.

# <span id="page-7-0"></span>**Bir Menü Girdisi Eklemek**

Virgil J. Nisly

Bu örnekte, Firefox'u *İnternet* alt menüsüne ekleyeceğiz.

Başlamak için önce KMenuEdit uygulamasını açmamız gerekiyor; bu yüzden KMenuEdit uygulamasını başlatmak için uygulama menüsüne farenin sağ tuşu ile tıklayıp Uygulamaları Düzenle...'ye tıklayın. KMenuEdit başladıktan sonra, aşağıdaki görselde gösterildiği üzere İnternet alt menüsünü seçin.

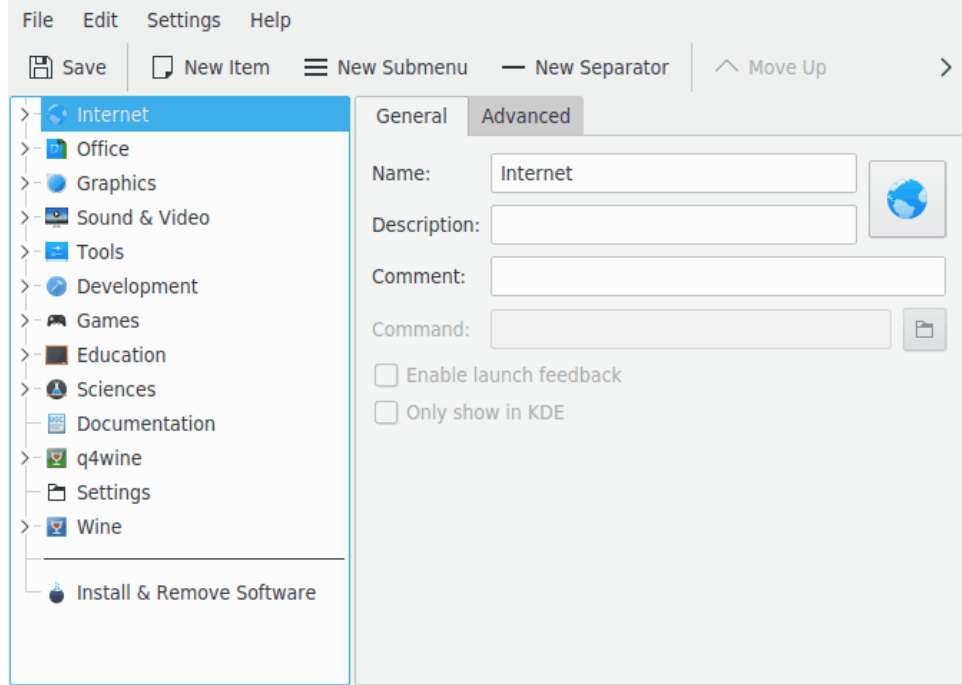

**İnternet'**i seçtikten sonra, **Dosya → Yeni Öge...** menü ögesini seçmek, aşağıda gösterildiği üzere Yeni Öge iletişim kutusunu açar. Eklemek istediğiniz uygulamanın adını girin; bu örnek için **firefox**.

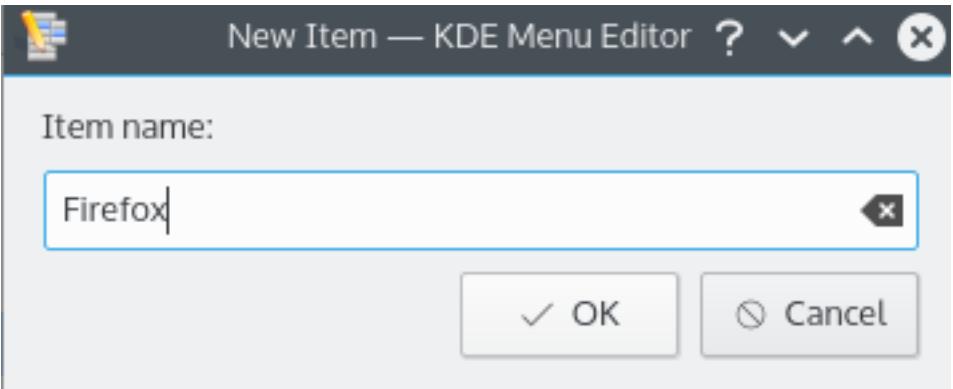

Dönüş'e basın ve ana pencerede aşağıdaki resme benzer bir şeyler görmelisiniz.

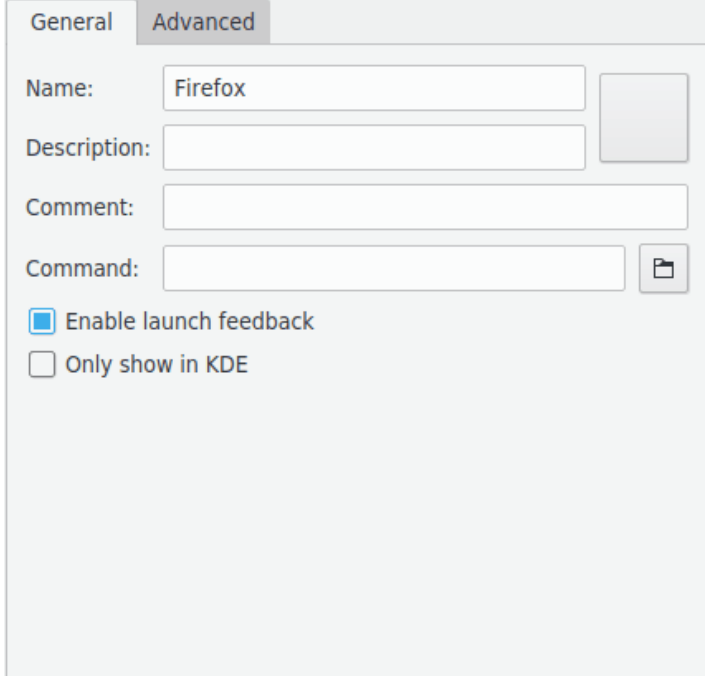

¸Simdi **Açıklama:** alanını dolduralım; bu örnekte **Web Tarayıcı** yazıyoruz.

#### **NOT**

Açıklamanın ve adın nice görüntüleneceği uygulama başlatıcının ayarlarına bağlıdır; örneğin, 'Web Tarayıcı (Firefox)' veya 'Firefox (Web Tarayıcı)'.

**Komut:** alanında yürütülebilirin adını girmemiz gerekecek. Buraya **firefox** yazmalıyız.

Komut, PATH değişkeninizde olmalıdır veya yürütülebilire olan tam yolu belirtmelisiniz. Bir uygulamanın yürütülebilirinin adını bilmiyorsanız desktop dosyasını aramak ve Exec alanındaki diziyi buraya komut olarak girmek için **locate** komutunu kullanın.

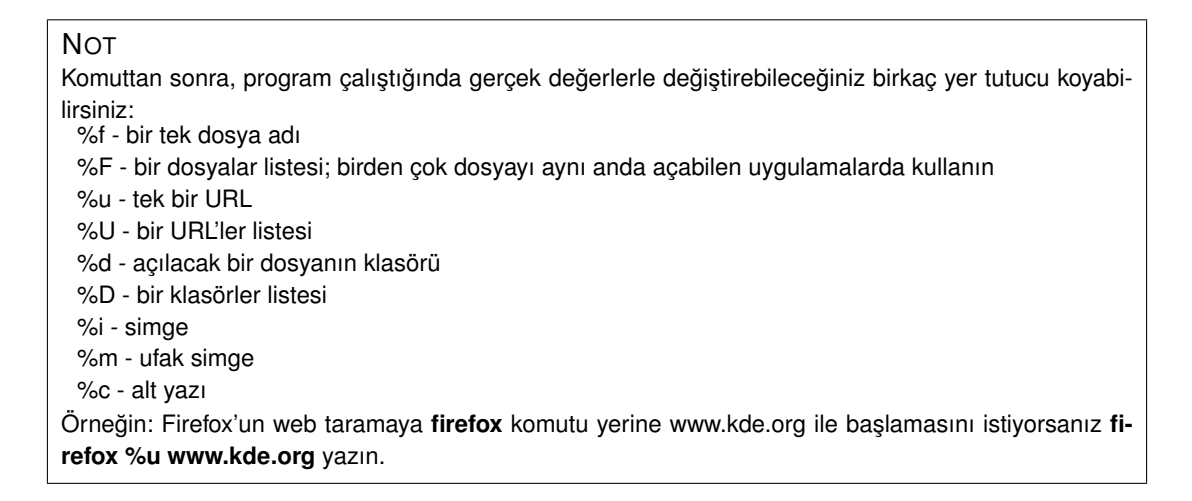

Çoğu uygulamalar ek seçenekler kabul ederler; örneğin, Konqueror veya Konsole gibi tanımlı bir profil. Bir uygulama ba¸slangıcı için tüm seçenekleri görmek üzere Konsole'da **uygulamaadı --help** yazın.

Daha yaratıcı bir simge koyalım derseniz **Ad:** alanının yanındaki düz simgeye tıklayın (not; öntanımlı simge boş olabilir, öyleyse ad giriş alanının sağındaki alana tıklayın). Bu, yeni simgemizi aşağıda gösterildiği üzere seçmemize izin verecek olan Simge Seç iletişim kutusunu getirir.

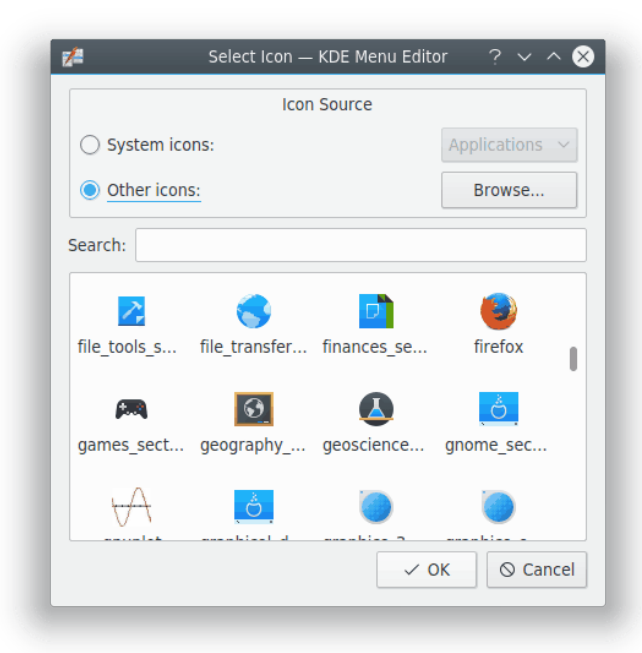

Listeden Firefox simgesini seçip **Enter**'a basıyoruz. Bitmiş ekranınız aşağı yukarı aşağıdaki gibi görünür.

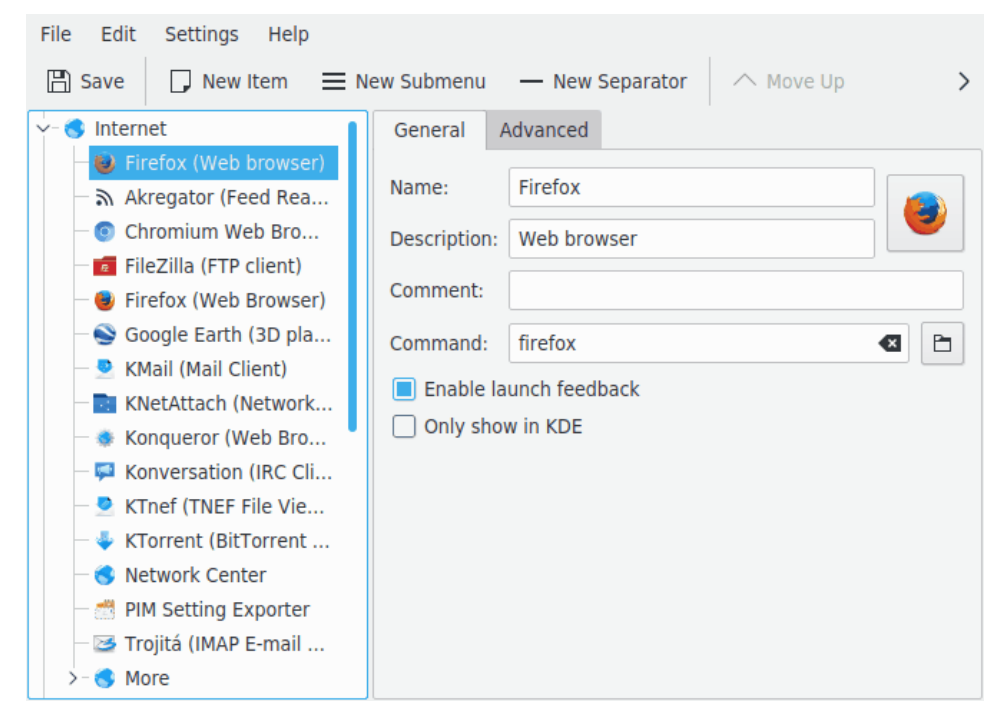

Yeni menü ögesinin yeri artık KMenuEdit araç çubuğundaki **Yukarı Taşı** ve Aşağı Taşı düğmeleri kullanılarak veya fare ile sürüklenerek değiştirilebilir.

Alt menü ögeleri, KMenuEdit içindeki **Sırala** dü ˘gmesiyle veya **Düzen** → **Sırala** menü ögesiyle sıralanabilir.

**Dosya** → **Kaydet** menü ögesine tıklayın, Sistem Yapılandırması Güncelleniyor iletişim kutusunun bitmesini bekleyin. Firefox uygulamasını ba¸slatıcıdaki **˙Internet** alt menüsünde bulabilirsiniz.

# <span id="page-11-0"></span>**KMenuEdit Kullanımı**

<span id="page-11-3"></span>Sol uygulama paneli, uygulama başlatıcı yapısını gösterir. Sol paneldeki ögelere göz attığınızda, sağ panel, vurgulanan menü ögesi için ayrıntılı bilgileri gösterir.

### <span id="page-11-1"></span>**3.1 Genel sekmesi**

#### **Ad:**

Bu, uygulama başlatıcı menüsünde göründüğü şekliyle programınızın adıdır. Gerçek yürütülebilir dosya adından farklı olabilir. Örneğin, mc yürütülebilirinin adı "Midnight Commander˝dır.

#### **Açıklama:**

Açıklama, uygulama başlatıcıda adla birlikte görüntülenecektir. Bu tümüyle isteğe bağlıdır.

#### **Yorum:**

Programı bu alanda daha ayrıntılı olarak açıklayın. Bu tümüyle isteğe bağlıdır.

**Komut:**

Bu, yürütülebilir programın adıdır. Programı çalıştırma izniniz olduğundan emin olun.

#### **Ba¸slatma geri bildirimini etkinle¸stir**

Bu kutu işaretlenirse bir uygulama başlatıldığında geri bildirim görüntülenir.

#### **Yalnızca KDE'de göster**

˙I¸saretlendi ˘ginde, uygulama girdisi yalnızca tüm KDE uygulama ba¸slatıcılarında görünür, diğer masaüstü ortamlarında görünmez.

#### **Gizli girdi**

Uygulama ba¸slatıcıdaki menü görünümünden bir girdiyi kaldırın.

### <span id="page-11-2"></span>**3.2 Geli¸smi¸s sekmesi**

#### **Çalı¸sma dizini:**

Programın çalışma yolunu belirtin. Bu, program başladığındaki geçerli yol olur. Yürütülebilir konumuyla aynı olması gerekmez.

#### **Uçbirimde çalı¸stır**

Programınızın çalışması için bir uçbirim öykünücüsü gerekiyorsa bunu işaretlemelisiniz. Bu temel olarak [konsol uygulamaları](#page-16-1) için geçerlidir.

#### **Uçbirim seçenekleri:**

Tüm uçbirim seçeneklerini bu alana koyun.

#### **Farklı kullanıcı altında çalı¸stır**

Bu programı farklı bir kullanıcı olarak (sizden başka) çalıştırmak istiyorsanız bu onay kutusunu i¸saretleyin ve kullanıcı adını **Kullanıcı adı:** alanına girin.

#### **Geçerli kısayol dü ˘gmesi:**

Programınızı başlatmak için özel bir klavye kısayolu atayabilirsiniz.

Geçerli kısayol düğmesi: onay kutusunun sağındaki Yok: düğmesine tıklayın.

Düğme metni Giriş... olarak değişir ve programınıza atamak istediğiniz düğme kombinasyonunu girebilirsiniz.

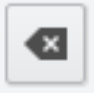

Kısayolu, bu düğmeyi kullanarak yine Yok yapabilirsiniz:

**Save** simgesini veya **Dosya** → **Kaydet** menü ögesini kullanarak ayarlarınızı kaydetmeyi unutmayın.

## <span id="page-13-0"></span>**Menü Ba¸svurusu**

Menü çubuğundaki çoğu eylem, bir ögeye ağaç görünümündeyken farenin sağ tuşu ile sağ tıklandığında açılan bağlam menüsünde de kullanılabilir.

#### **Dosya** → **Yeni Öge... (Ctrl+N)**

Yeni menü ögesi ekler.

#### **Dosya** → **Yeni Alt Menü...**

Yeni alt menü ekler.

#### **Dosya** → **Kaydet (Ctrl+S)**

Menüyü kaydeder.

#### **Dosya** → **Çık (Ctrl+Q)**

KMenuEdit uygulamasından çıkar.

#### **Düzen** → **Yukarı Ta¸sı**

Seçili ögeyi alt menüsünde yukarı taşır.

#### **Düzen** → **A¸sa ˘gı Ta¸sı**

Seçili ögeyi alt menüsünde aşağı taşır.

#### **Düzen** → **Kes (Ctrl+X)**

Geçerli menü ögesini panoya keser. Menü ögesini taşımak istiyorsanız onu önce panoya kesmeli, sol paneli kullanarak hedef konuma ta¸sımalı ve panodan yapı¸stırmak için **Yapı¸stır** işlevini kullanmalısınız.

#### **Düzen** → **Kopyala (Ctrl+C)**

Geçerli menü ögesini panoya kopyalar. Sonrasında, kopyalanan menü ögesini panodan hedef konumuna yapıştırmak için Yapıştır işlevini kullanabilirsiniz. Aynı ögeyi birden çok kez yapıştırabilirsiniz.

#### **Düzen** → **Yapı¸stır (Ctrl+V)**

Panodaki menü ögesini ana menüdeki geçerli seçili konuma yapıştırın. **Yapıştır** yapabilmeniz için önce **Kes** veya **Kopyala** yapmalısınız.

#### **Düzen** → **Sil (Sil)**

Geçerli seçili menü ögesini siler.

#### **Düzen** → **Sırala**

Seçili alt menüyü veya tüm menü ağacını sıralamak için alt menüyü açar. Ada veya açıklamaya göre sıralayabilirsiniz.

#### **Düzen** → **Sistem Menüsünü Geri Yükle**

Bu, uygulama başlatıcıyı öntanımlı durumuna geri yükler ve tüm özel ayarlarınızı kaldırır. Bunu gerçekten yapmak isteyip istemediğinizi soran bir ileti kutusu çıkacaktır.

KMenuEdit yazılımında ortak KDE **Ayarlar** ve **Yardım** menü ögeleri vardır; daha fazla bilgi için KDE Temelleri'nde [Ayarlar Menüsü](help:/fundamentals/menus.html#menus-settings) ve [Yardım Menüsü](help:/fundamentals/menus.html#menus-help) ile ilgili bölüme bakın.

# <span id="page-15-0"></span>**Emeği Geçenler ve Lisans**

KMenuEdit Program telif hakkı (c) 2002, Raffaele Sandrini Katkıcılar:

- Matthias Elter [elter@kde.org](mailto:elter@kde.org) Özgün Yazar
- Matthias Ettrich [ettrich@kde.org](mailto:ettrich@kde.org)
- Daniel M. Duley [dan.duley@verizon.net](mailto:dan.duley@verizon.net)
- Preston Brown [pbrown@kde.org](mailto:pbrown@kde.org)

Belgelendirme telif hakkı (c) 2000 Milos Prudek Belgelendirme telif hakkı (c) 2008 Anne-Marie Mahfouf KDE 3.0 için Lauri Watts [lauri@kde.org](mailto:lauri@kde.org) (2002) tarafından güncellenmiştir Emir SAR[Iemir\\_sari@icloud.com](mailto:emir_sari@icloud.com) Bu belge [GNU Serbest Belge Lisansı \(GFDL\)](fdl-license.html) altında dağıtılmaktadır. Bu yazılım [GNU Genel Kamu Lisansı](gpl-translated.html) altında dağıtılmaktadır.

# <span id="page-16-0"></span>**Kavram Dizini**

#### <span id="page-16-1"></span>**Konsol Uygulaması**

Uygulama, ilk olarak grafik olmayan, metin odaklı ortamlar için yazılmıştır. Bu tür uygulamalar KDE ile uyumludur; Konsole gibi konsol öykünücülerinde çalışırlar. Ancak, KDE oturumunuzu kapattığınızda otomatik olarak uyarılmazlar. Bu nedenle, KDE oturumunu kapatmadan önce bu uygulamalarda açık olan belgeleri kaydetmeyi unutmamalısınız.

Konsol uygulamaları, KDE uyumlu uygulamalardan kopyalamayı ve yapıştırmayı desteklerler. Yalnızca farenizle konsol uygulamanızda metni imleyin, KDE uyumlu uygulamanıza geçin ve metni yapı¸stırmak için **Ctrl**+**V** kısayoluna basın. Bir KDE uygulamasından bir konsol uygulamasına yapı¸stırmak istiyorsanız önce metni farenizle imleyin, **Ctrl**+**C** kısayoluna basın, konsol uygulamasına geçin ve farenizin orta düğmesine basın.  $^1\!$  $^1\!$  $^1\!$ 

<span id="page-16-2"></span> $1$ Farenizin bir orta düğmesi yoksa sol ve sağ fare düğmelerine aynı anda basabilirsiniz. Buna, 'orta düğme öykünmesi' denir ve işletim sisteminiz tarafından genelde desteklenir.